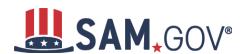

# **Entity Registration for All Awards: User Reference Guide**

#### **Getting Started**

- 1. Launch <a href="https://sam.gov">https://sam.gov</a>
- 2. Select "Get Started" under the "Register Your Entity" section.

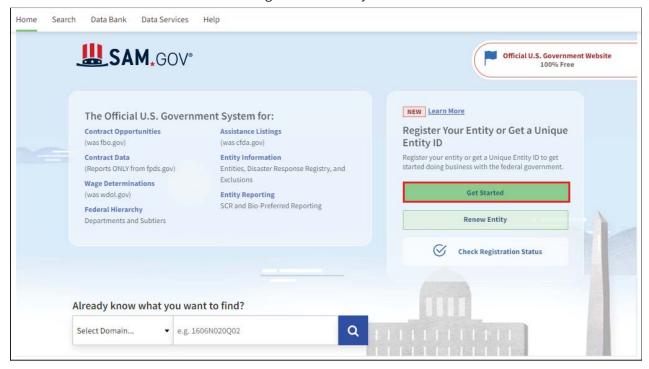

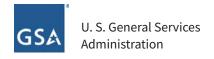

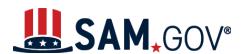

3. Click through the four steps listed in "Before You Get Started" and review each step to help ensure you prepare and set aside enough time to complete your registration.

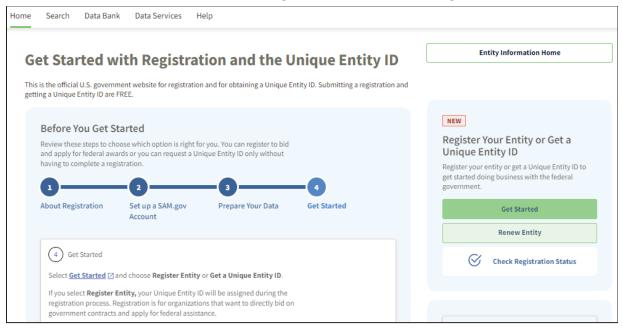

4. Select "Get Started" and "Accept" the federal government terms to sign into the website.

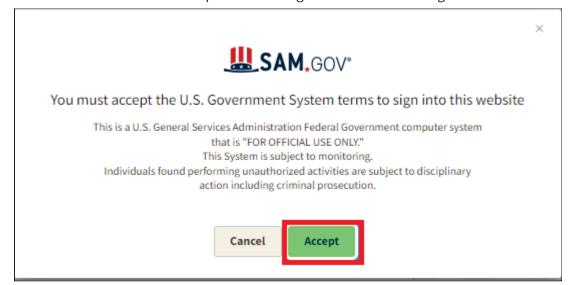

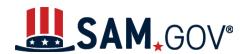

5. Enter your email address and password to log into your SAM.gov account. Then, authenticate your account using the method selected when you created your Login.gov account.

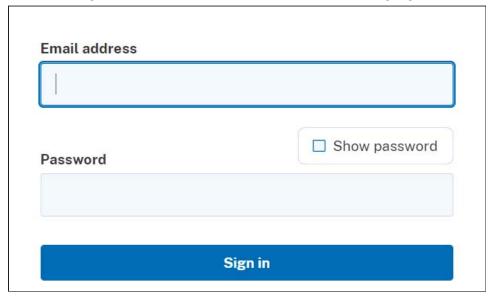

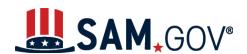

6. Select "Workspace" in the subheader menu. The "Entities" widget should appear in the main panel. Select "Get Started."

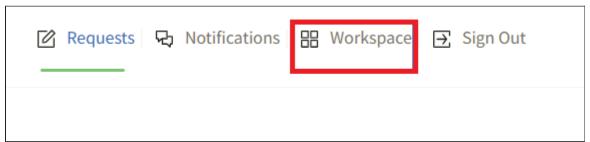

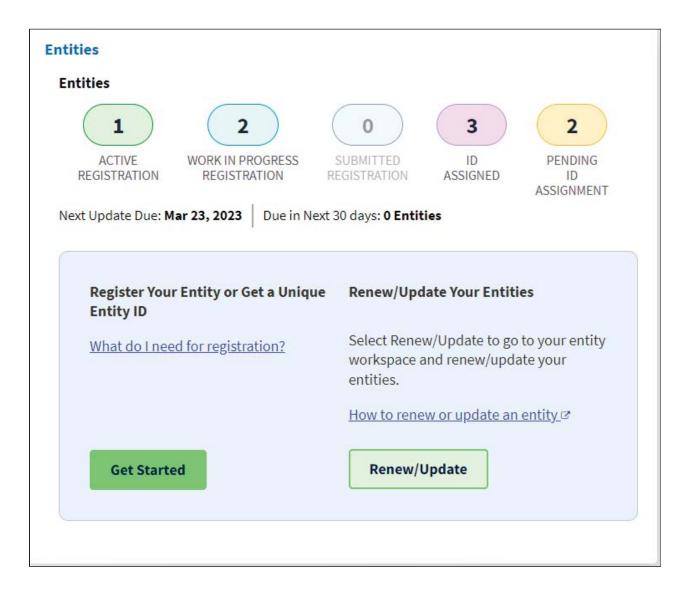

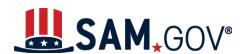

7. Select "Register Entity" on the "Get Started" page when you are ready to begin the registration process.

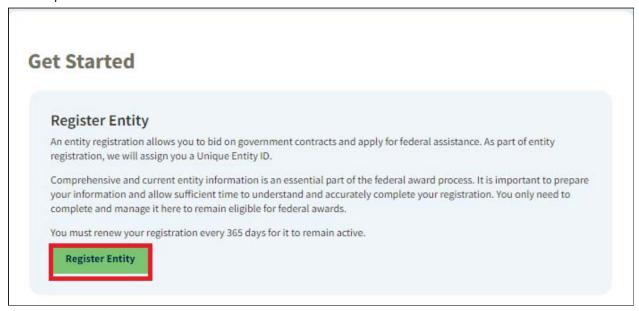

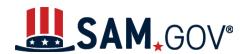

- 8. Enter the purpose of your registration. This will include:
  - o The type of entity you are registering
  - The reason you are registering the entity to do business with the federal government

Select "Next."

|                                                                     | cludes prime contractors, organizations or individuals applying for assistance awards, those orporations, partnerships, and any federal government agencies desiring to do business with the |
|---------------------------------------------------------------------|----------------------------------------------------------------------------------------------------|
| government.                                                         |                                                                                                    |
| What type of entity are you re                                      | egistering?                                                                                                    |
| Business or Organization                                            |                                                                                                    |
| U.S. State Government                                               |                                                                                                    |
| U.S. Local Government                                               | (5)                                                                                                    |
| Tribal Government                                                   |                                                                                                    |
| Foreign Government                                                  |                                                                                                    |
| Why are you registering this e                                      | entity to do business with the U.S. government?                                                                                                    |
| I want to be able to bid on fedo<br>loans, and other financial assi | eral contracts or other procurement opportunities. I also want to be able to apply for grants, stance programs.                                                                              |
| I only want to apply for federal                                    | assistance opportunities like grants, loans, and other financial assistance programs.                                                                                                    |
|                                                                     | Previous Cancel Next                                                                                                    |

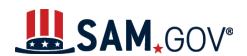

9. Review and confirm the purpose of your registration. Make sure it is accurate and no changes are necessary. Select "Next."

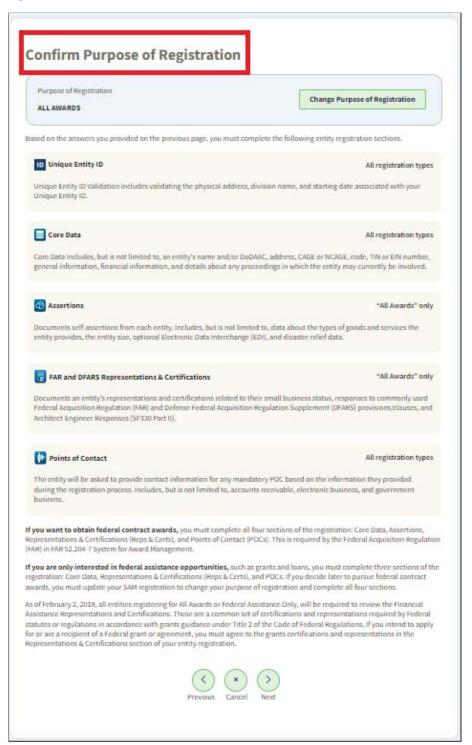

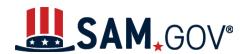

10. The "Gather Your Information" page displays the information you will need to complete the registration process for your entity. Read and confirm you have the information needed to complete the registration, then select "Next."

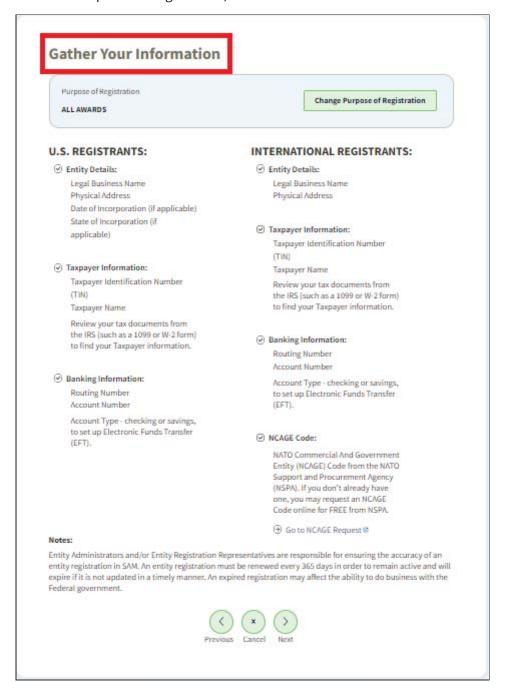

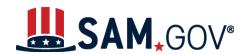

- 11. On the "Enter Entity Information screen, you will need to enter the following entity information:
  - o Legal Business Name
  - Physical Address including:
    - i. Country,
    - ii. Street address,
    - iii. Zip code +4,
    - iv. City, and
    - v. State.

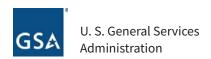

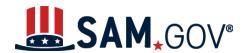

o Select "Next."

| 1                                                                                              | 2                                                         | 3                                         | 4              |
|------------------------------------------------------------------------------------------------|-----------------------------------------------------------|-------------------------------------------|----------------|
| Inter Entity Information                                                                       | Validate Information                                      | Request UEI                               | Receive UEI    |
| Enter Entity Info                                                                              | ormation<br>vill be used to validate your entity          | , unless marked as optional.              |                |
| Legal Business Name<br>If you are acting on behalf of a<br>name you registered with your       | limited partnership, LLC, or corp<br>state filing office. | oration, your legal business na           | me is the      |
| Physical Address Your physical address is the street addrest be used as your physical address. | lress of the primary office or other buildir              | ng where your entity is located. A post o | office box may |
| Country                                                                                        |                                                           |                                           |                |
|                                                                                                |                                                           | •                                         |                |
| Street Address 1                                                                               |                                                           |                                           |                |
| Street Address 2 (Optional)                                                                    |                                                           |                                           |                |
|                                                                                                |                                                           |                                           |                |
| ZIP Code (+4)                                                                                  |                                                           |                                           |                |
|                                                                                                |                                                           |                                           |                |
| City                                                                                           | State                                                     |                                           |                |
|                                                                                                |                                                           |                                           |                |
|                                                                                                | Previous Cancel                                           | Next                                      |                |

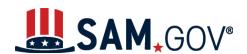

12. The system will proceed to the "Validate Entity Information" page where you will confirm the information you entered is accurate or that one of the potential matches provided on screen is a better match for your entity, then select "Next."

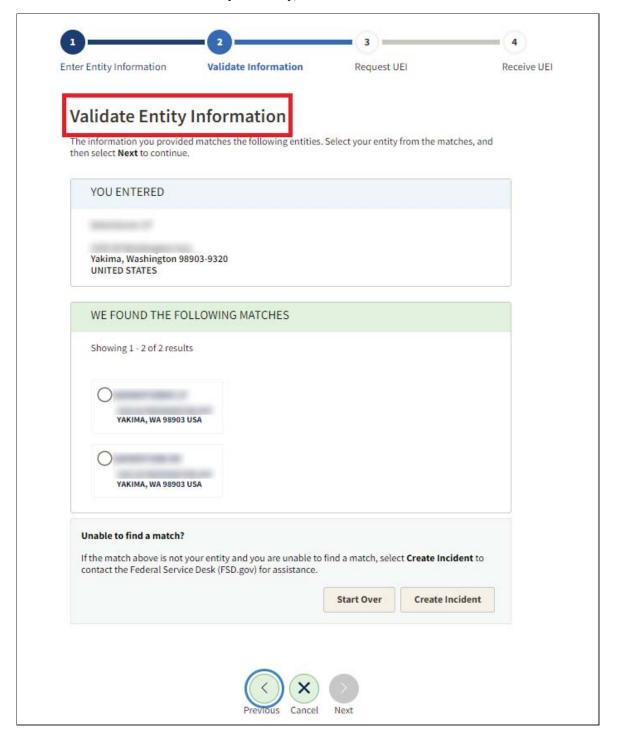

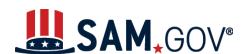

13. The system may display the "Validate Additional Information" page. Enter the date and state of incorporation for your entity. Select "Next" to continue.

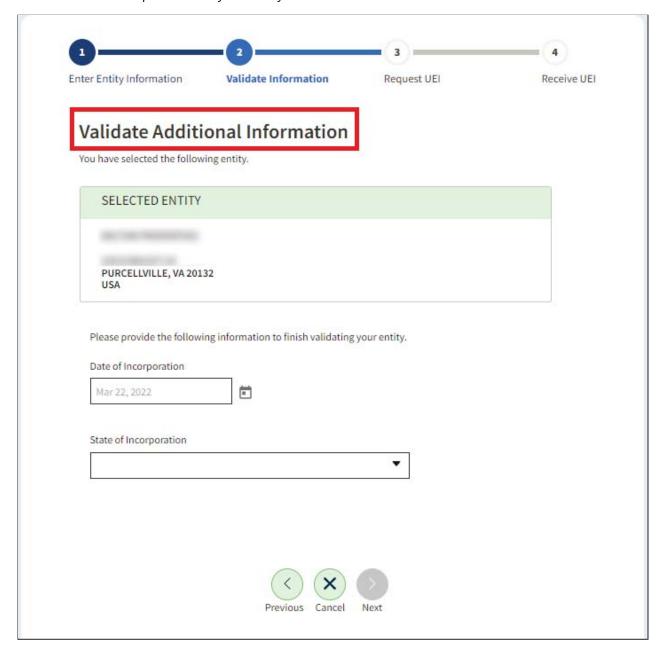

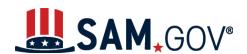

14. The system will prompt you to request your Unique Entity ID. Confirm this is the correct entity to receive the Unique Entity ID. If you would like your entity to be displayed in public search results, leave the "Include in public search" box checked. Otherwise, uncheck this box. Also, check the box indicating that you are authorized to conduct transactions for this entity. Select the "Receive Unique Entity ID" button.

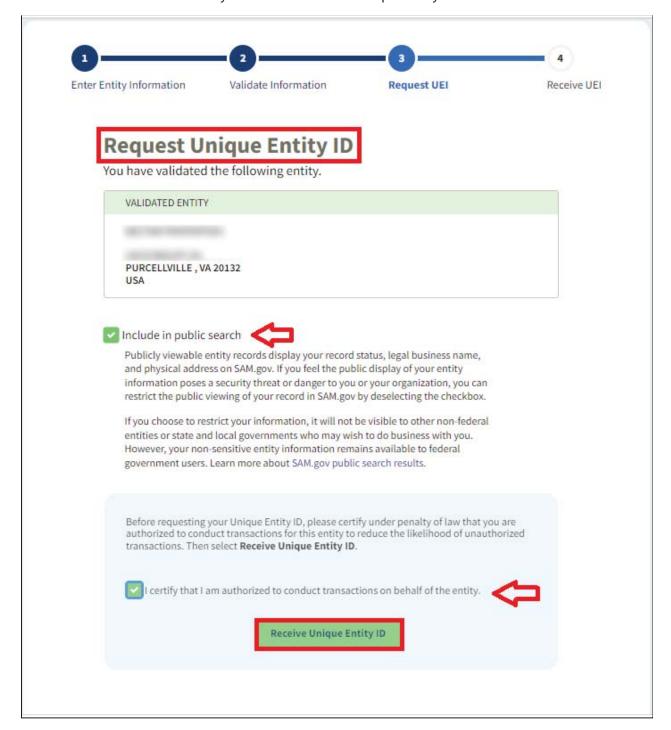

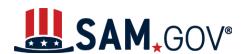

15. You will advance to the Receive Unique Entity ID screen, where your Unique Entity ID will be displayed. Select the "Continue Registration" button.

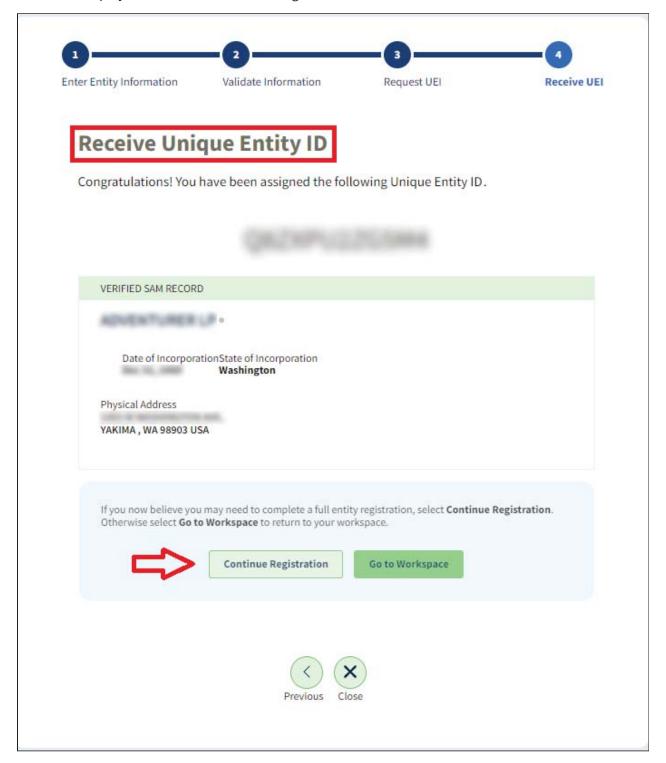

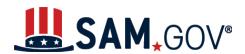

#### **Core Data**

16. The Register Entity Core Data page displays. Select "Continue."

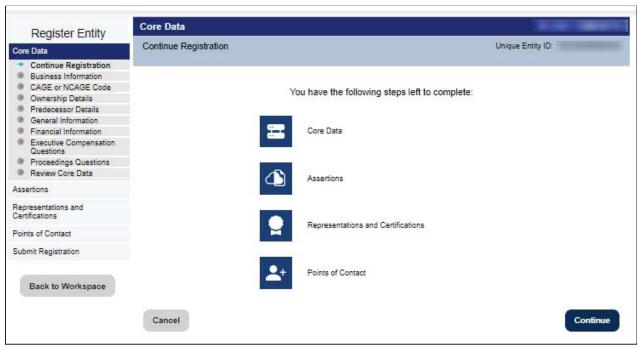

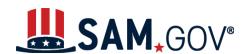

17. The "Business Information" page will appear. Complete all mandatory fields (those marked with an asterisk (\*) on the page), then select "Save and Continue."

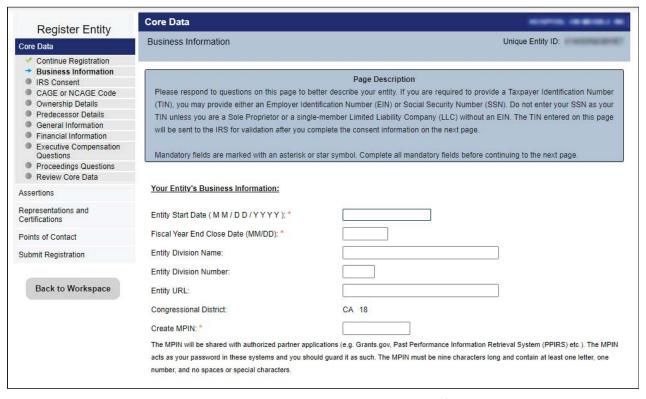

\*Note: The screenshot above does not capture the entire Core Data Business Information page. Please make sure to scroll through the entire page and review all fields.

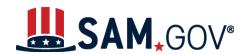

18. Complete all mandatory fields on the IRS Consent page, then select "Save and Continue." \*Note: You can select "Copy mailing address" or "Copy Physical Address" for the taxpayer address.

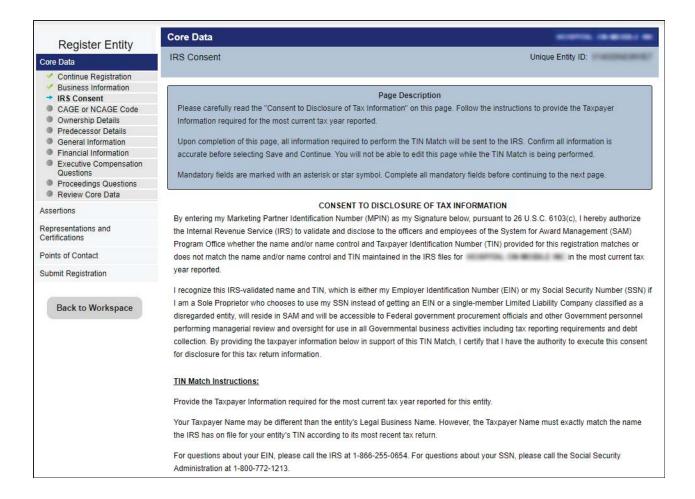

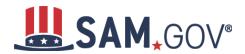

| Provide Taxpayer Information:                           |                                                                                                 |
|---------------------------------------------------------|-------------------------------------------------------------------------------------------------|
| Taxpayer Name*:                                         |                                                                                                 |
| Use only letters, numbers, spaces, hyphens (            | (-), and ampersands (&). Omit any other special characters that are part of your Taxpayer Name. |
| Taxpayer Identification Number (TIN):                   |                                                                                                 |
| <u>Taxpayer Address:</u>                                | COPY MAILING ADDRESS COPY PHYSICAL ADDRESS                                                      |
| Address Line 1*:                                        |                                                                                                 |
| Address Line 2:                                         |                                                                                                 |
| City*:                                                  |                                                                                                 |
| State/Province*:                                        | Please select a value                                                                           |
| ZIP/Postal Code:                                        |                                                                                                 |
| Country*:                                               | Please select a value                                                                           |
| Type of Tax:                                            | Applicable Federal Tax                                                                          |
| Tax Year ( Y Y Y Y )*:<br>(Insert Most Recent Tax Year) |                                                                                                 |
| Name of Individual Executing Consent*:                  |                                                                                                 |
| Title of the Individual Executing Consent*:             |                                                                                                 |
|                                                         |                                                                                                 |
| Signature*:                                             | Enter your MPIN here                                                                            |
| Date:                                                   | Date will populate when you select Save and Continue.                                           |
| Cancel                                                  | Previous Save and Continue                                                                      |

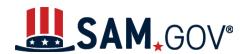

19. Next, the CAGE Code page displays. Select "Yes" or "No," then select "Save and Continue."

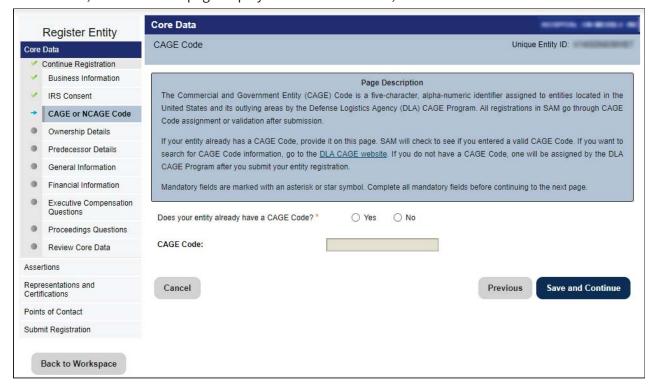

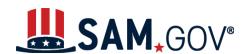

20. On the Ownership Details page, select "Yes" or "No" to the question of whether another entity owns or controls the entity you are registering. If you select "Yes," provide the required information about the entities that control your entity. Select "Save and Continue."

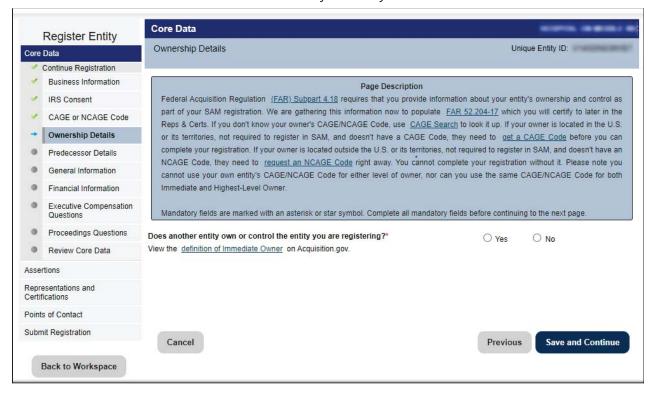

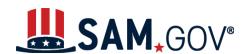

21. Read the predecessor details question on the next screen. Enter your response and select "Save and Continue."

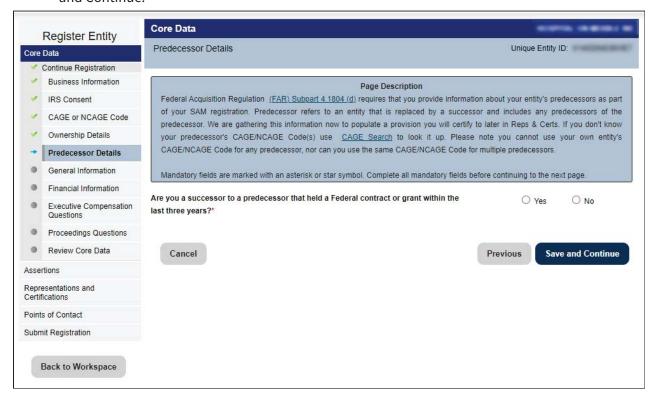

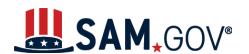

22. On the General Information page, enter the data for your entity. Select "Save and Continue"

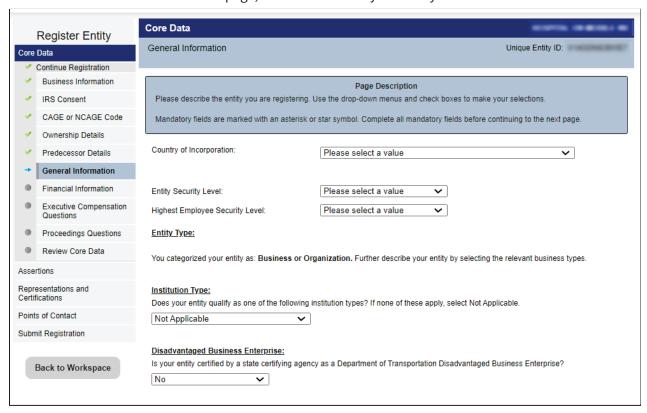

\*Note: The screenshot above does not capture the entire Core Data General Information page. Please make sure to scroll through the entire page and review all fields.

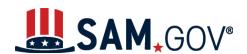

23. Enter your financial information and select "Save and Continue." *Tip*: Make sure to answer the first question in the red box.

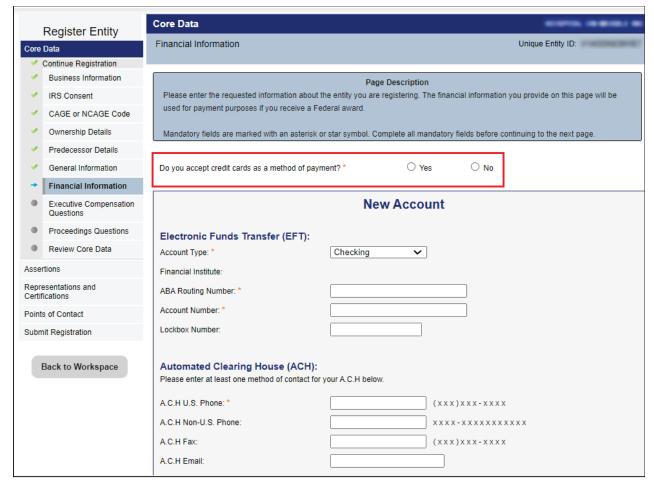

\*Note: The screenshot above does not capture the entire Core Data Financial Information page. Please make sure to scroll through the entire page and review all fields.

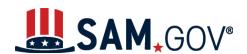

24. Answer the executive compensation questions. If you select "Yes," provide the additional information requested, then select "Save and Continue."

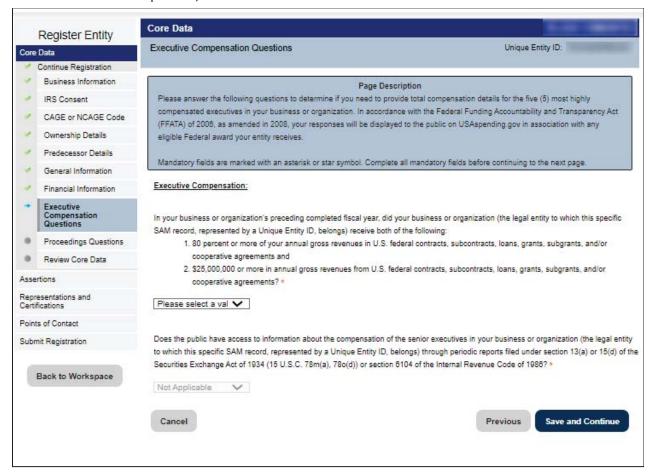

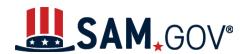

25. Answer the proceedings questions. If you answer "Yes," provide the additional information required, then select "Save and Continue."

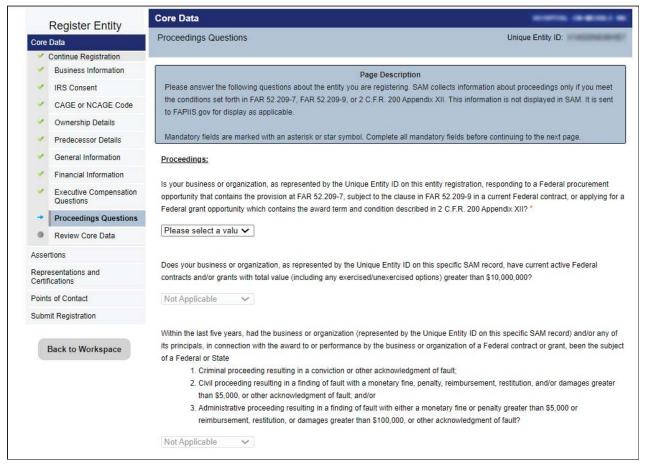

\*Note: The screenshot above does not capture the entire Core Data Proceedings Questions page. Please make sure to scroll through the entire page and review all fields.

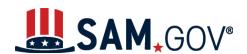

26. Review your core data information. If you need to modify any information, select the "Edit" button displayed on each section. Select "Save and Continue."

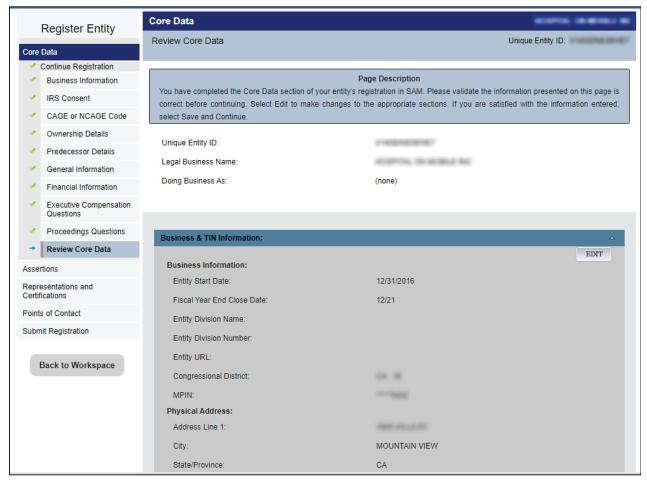

<sup>\*</sup>Note: screenshot above does not capture the entire Review Core Data page. Please make sure to scroll through the entire page and review all fields.

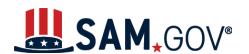

#### **Assertions**

27. Enter goods and services information such as North American Industry Classification System (NAICS) codes and Product and Services Codes (PSCs). If you do not know your entity's NAICS codes, you can search by typing in either the beginning of NAICS code number or keywords in its description and select "Search." You can also <u>search for NAICS codes</u>.

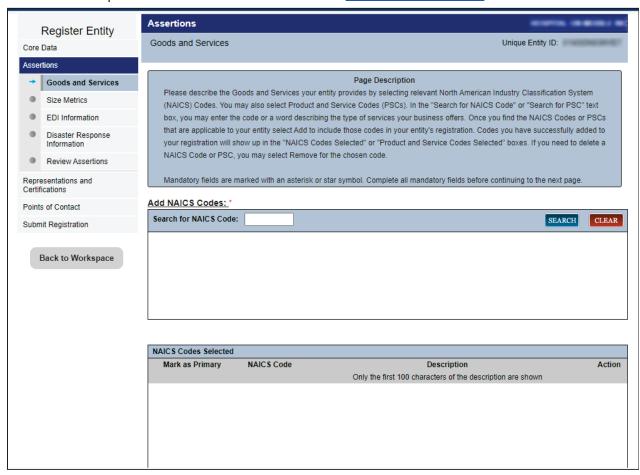

\*Note: screenshot above does not capture the entire Assertions Goods and Services page. Please make sure to scroll through the entire page and review all fields.

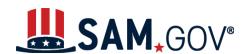

28. Once you have found your entity's NAICS code, select "Add." You can add as many NAICS codes as you need. In the following table, you must select a primary NAICS code for your entity. Select the radio button next to the NAICS code you want as primary for your entity.

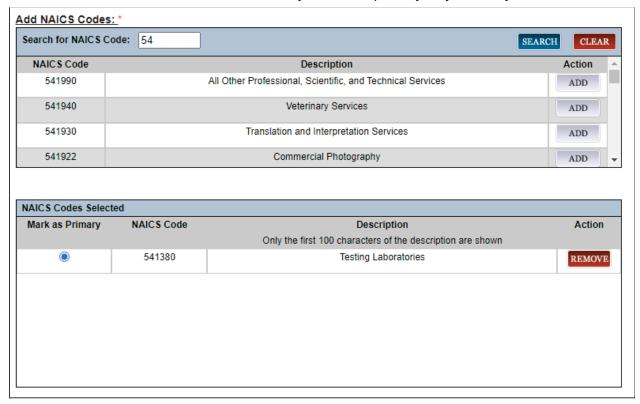

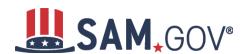

29. In the table following, add Product and Service Codes (PSCs) of your entity if available. Then, select "Save and Continue." You can find a listing of PSCs at <u>acquisition.gov</u>.

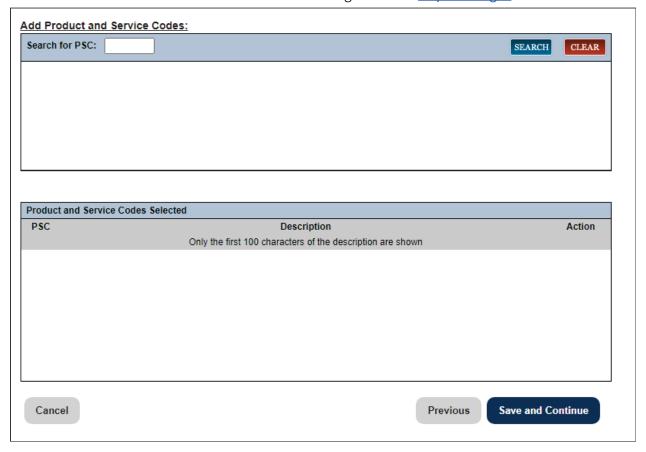

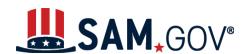

30. Enter Size Metrics, such as worldwide organizational size information, and select "Save and Continue."

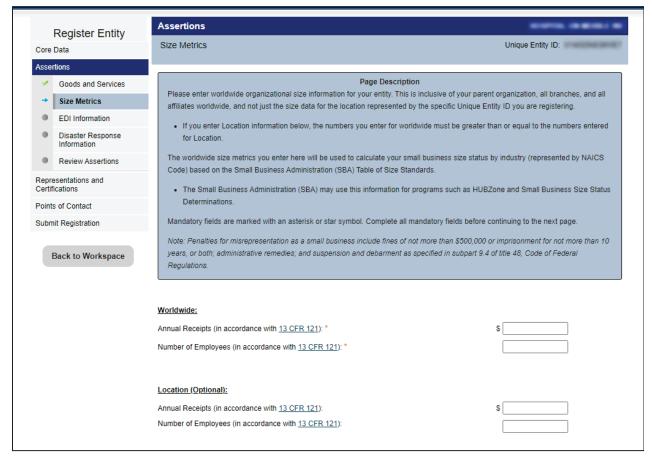

\*Note: The screenshot above does not capture the entire Assertions Size Metrics page. Please make sure to scroll through the entire page and review all fields.

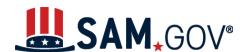

31. Enter Electronic Data Interchange (EDI) Information and select "Save and Continue."

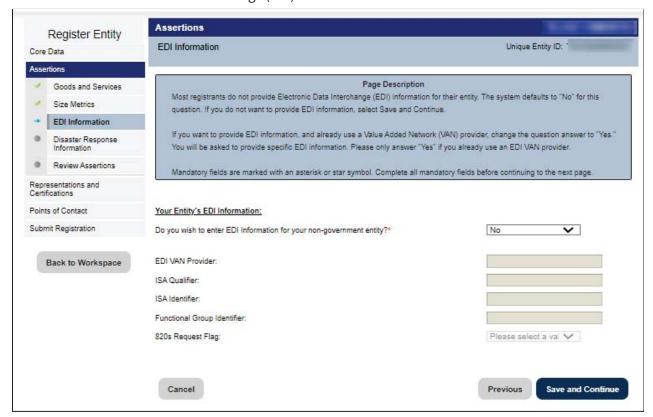

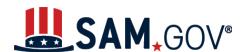

32. Enter disaster response information and select "Save and Continue."

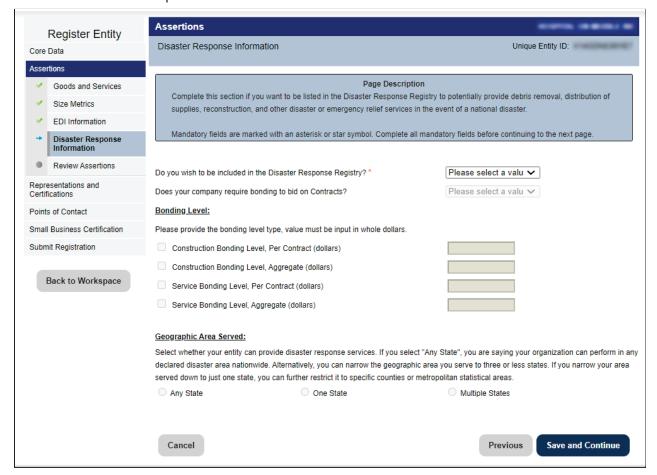

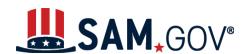

33. Review your assertions information. If you need to modify any information, select the "Edit" button displayed on each section. Once you have reviewed all sections, select "Save and Continue."

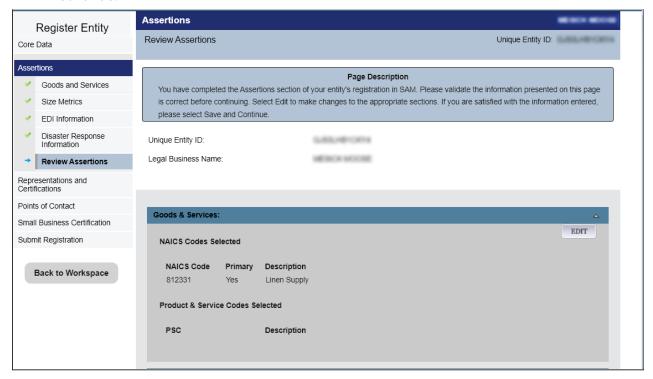

\*Note: The screenshot above does not capture the entire Assertions review page. Please make sure to scroll through the entire page and review all fields.

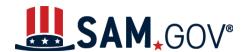

#### **Representations and Certifications**

34. Enter answers for Federal Acquisition Regulation (FAR) Response 1 questions and then select "Save and Continue."

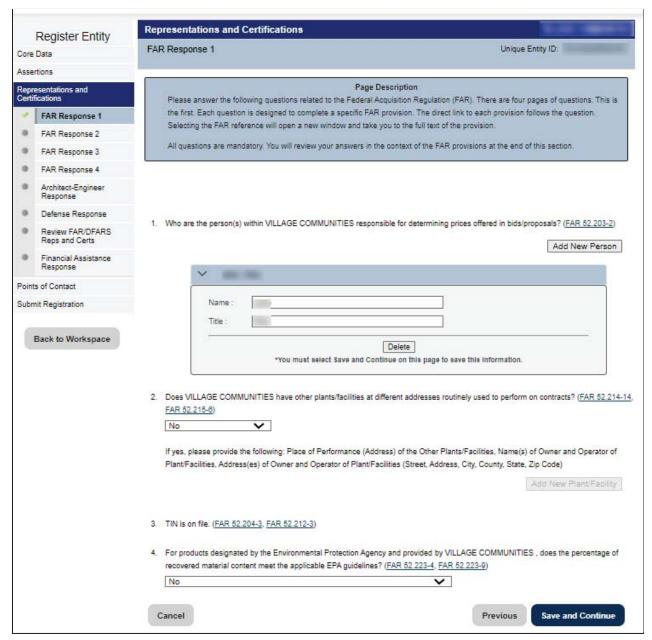

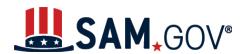

*Tip*: Each question references a specific FAR provision. If you need information on a provision, select the FAR reference link that immediately follows the question. A new window or tab will open and take you to the full text of the provision.

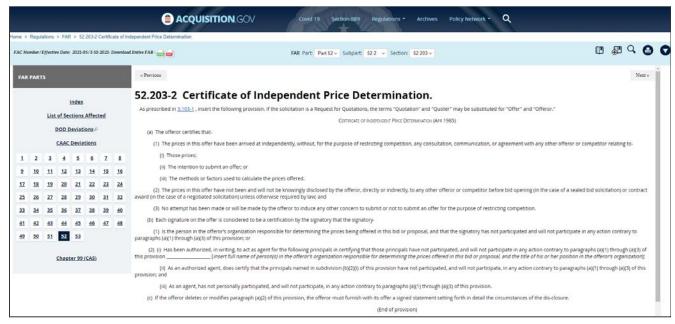

\*Note: As an example, when selecting the FAR 52 203-2 reference link, a new window will open and take you to the full text of the provision.

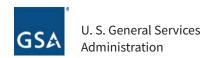

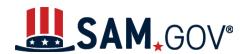

35. Enter answers for FAR Response 2 questions and then select "Save and Continue."

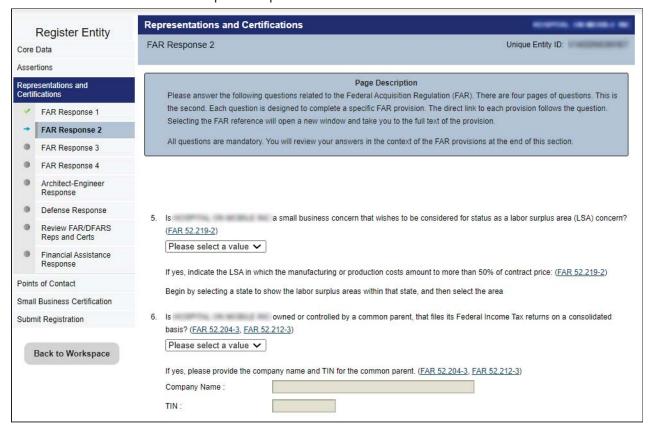

\*Note: screenshot above does not capture the entire Representations and Certifications FAR Response 2 page.

Please make sure to scroll through the entire page and answer all required fields.

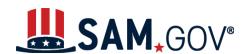

36. Enter answers for FAR Response 3 questions and then select "Save and Continue."

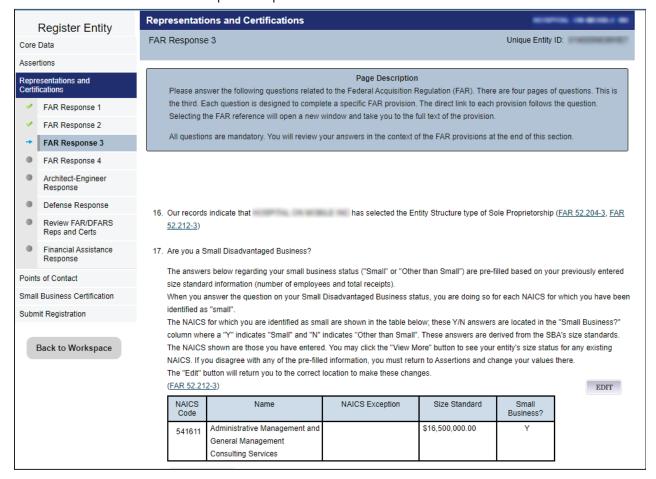

\*Note: The screenshot above does not capture the entire Representations and Certifications FAR Response 3 page.

Please make sure to scroll through the entire page and answer all fields.

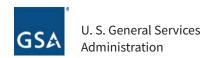

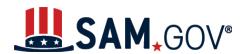

37. Enter answers for FAR Response 4 questions and then select "Save and Continue."

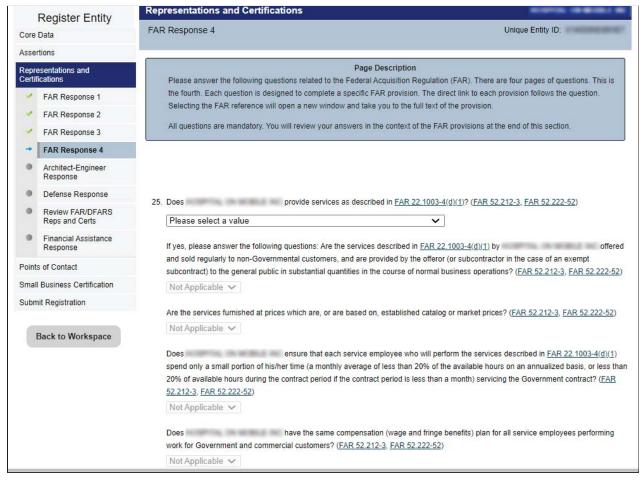

\*Note: The screenshot above does not capture the entire Representations and Certifications FAR Response 4 page.

Please make sure to scroll through the entire page and answer all required fields.

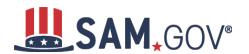

38. Based on how you answered the previous FAR Response questions and the NAICS codes you have selected for your entity, additional information may be required to complete the Standard Form (SF) 330 Part II. Complete the section and select "Save and Continue."

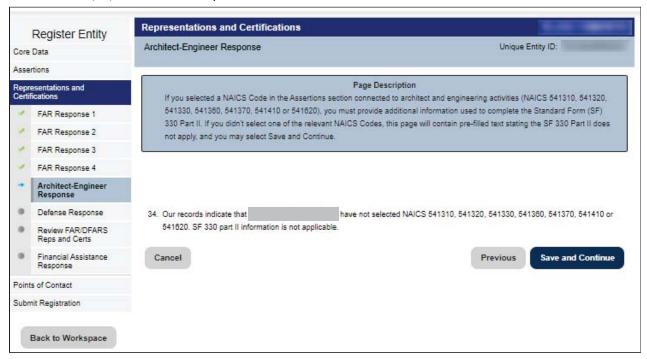

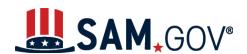

39. Enter answers for defense response questions related to the Defense Federal Acquisition Regulation Supplement (DFARS), as needed.

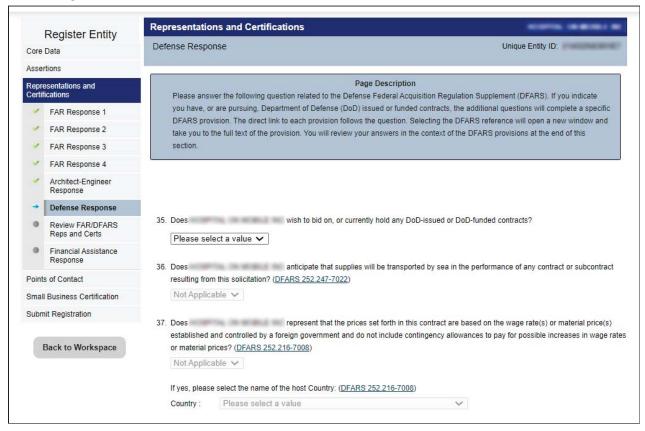

\*Note: The screenshot above does not capture the entire Representations and Certifications Defense Response page. Please make sure to scroll through the entire page and answer all fields.

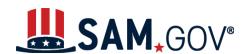

*Tip*: Each question references a specific DFARS provision. If you need information on a provision, select the DFARS reference link that immediately follows the question. A new window or tab will open and take you to the full text of the provision.

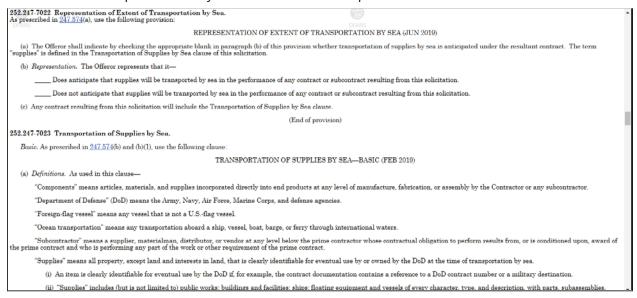

\*Note: As an example, when selecting the DFARS 252 247-7022 reference link, a new window will open and take you to the full text of the provision.

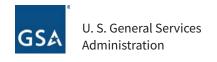

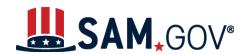

40. Review the FAR/DFARS Representations and Certifications information. Make sure to read through all information presented on the page. Select the FAR/DFARS provision reference links as needed.

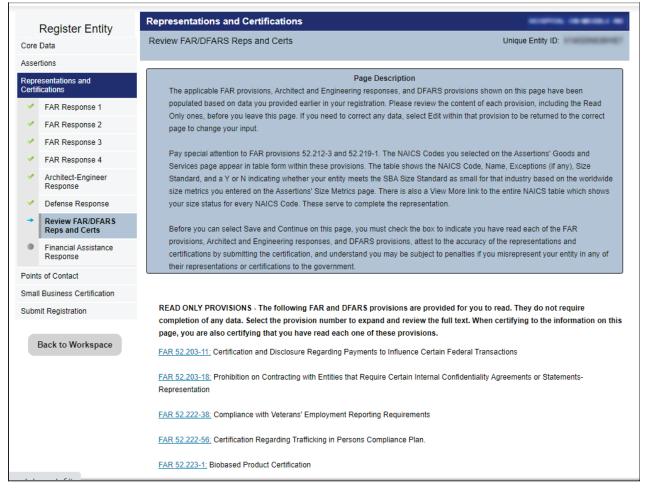

\*Note: The screenshot above does not capture the entire Representations and Certifications review page. Please make sure to scroll through the entire page and review all sections.

41. Read through all the provisions on the page, then check the box at the bottom of the page to indicate that you have read them, and select "Save and Continue."

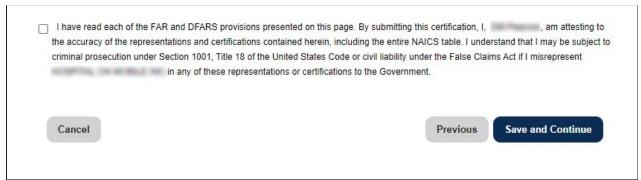

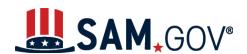

42. Enter answer(s) for the Financial Assistance Response question(s) and select "Save and Continue."

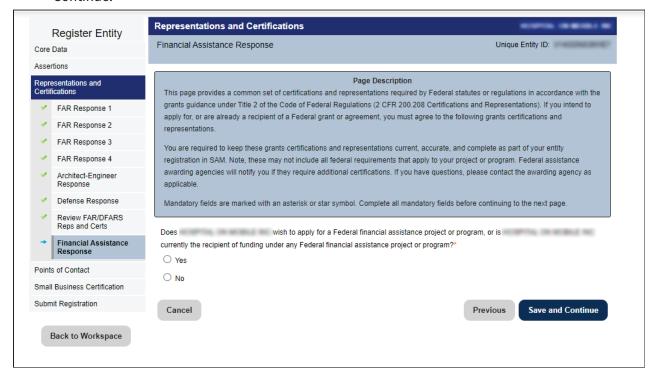

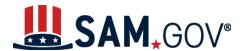

#### **Points of Contact**

43. Enter points of contact details.

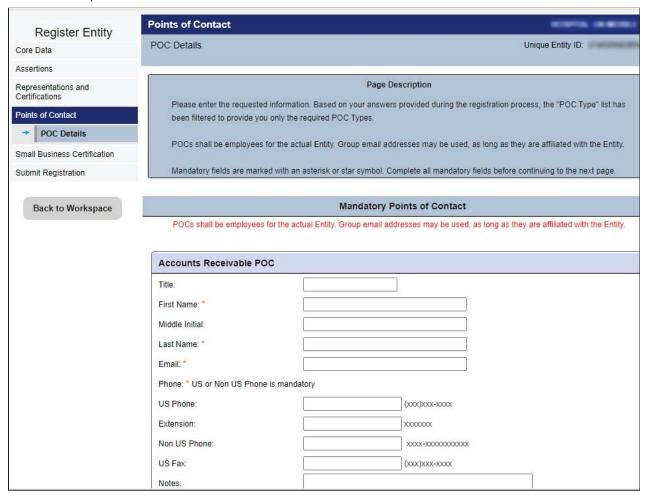

\*Note: screenshot above does not capture the entire Points of Contact page. Please make sure to scroll through the entire page and fill all required fields.

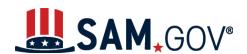

44. Optional points of contact will display in collapsed bars as shown below.

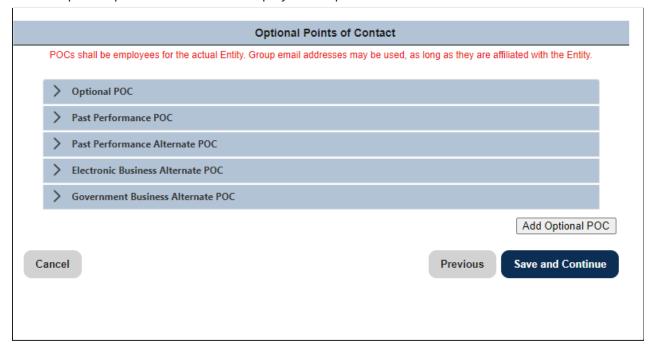

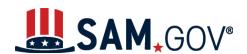

45. Select the applicable bar, and the section for that POC will expand. Enter all mandatory and applicable optional fields.

| ▶ Optional POC                           |                            |
|------------------------------------------|----------------------------|
| ▼ Past Performance POC                   |                            |
| Points of Contact:                       |                            |
| Copy From:                               | Please select a value COPY |
| Title:                                   |                            |
| First Name:*                             |                            |
| Middle Initial:                          |                            |
| Last Name:*                              |                            |
| Email:*                                  |                            |
| Phone: * US or Non US Phone is mandatory |                            |
| US Phone:                                | (xox)xox-xoxx              |
| Extension:                               | x000000X                   |
| Non US Phone:                            | XXXX-XXXXXXXXXX            |
| US Fax:                                  | (xox)xox-xoxx              |
| Notes:                                   |                            |
| Address Line 1:*                         |                            |
| Address Line 2:                          |                            |
| City:*                                   |                            |
| State/Province:*                         | Please select a value      |
| ZIP/Postal Code:*                        |                            |
| Country:*                                | UNITED STATES 🗸            |
| Delete                                   |                            |
| ▶ Past Performance Alternate POC         |                            |
| ▶ Party Performing Certification POC     |                            |
| ▶ Electronic Business Alternate POC      |                            |

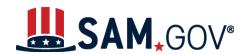

*Tip*: If you need to add additional POCs, select the "Add Optional POC" button. Additional line(s) for Optional POC will be displayed at the bottom. Select the bar, expand and fill in all mandatory and applicable optional fields. Complete the section and select "Save and Continue."

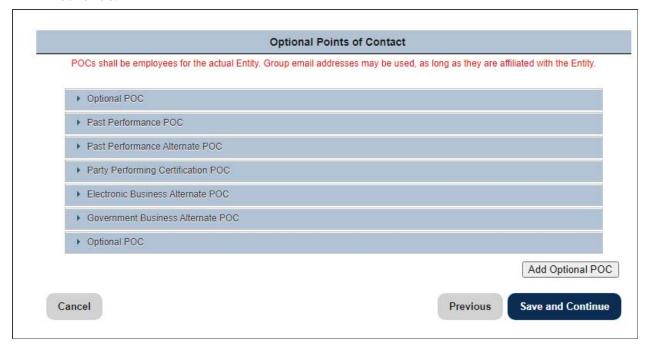

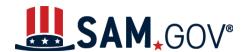

46. Review supplemental Small Business Administration information and select "Save and Continue."

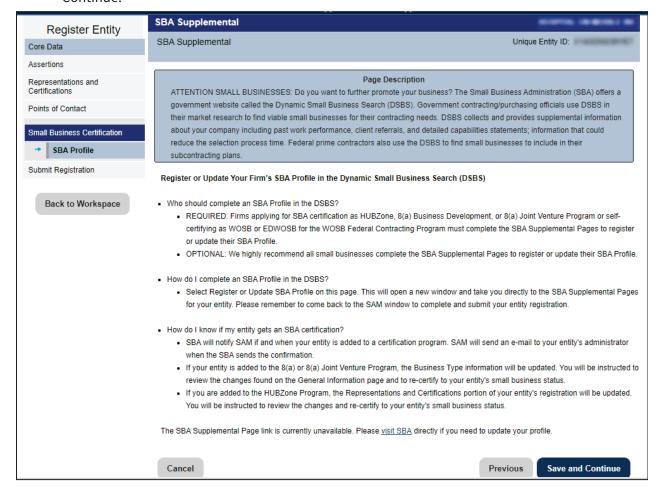

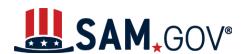

47. Review all entity information entered. If you need to modify any information, select the "Edit" button on each section.

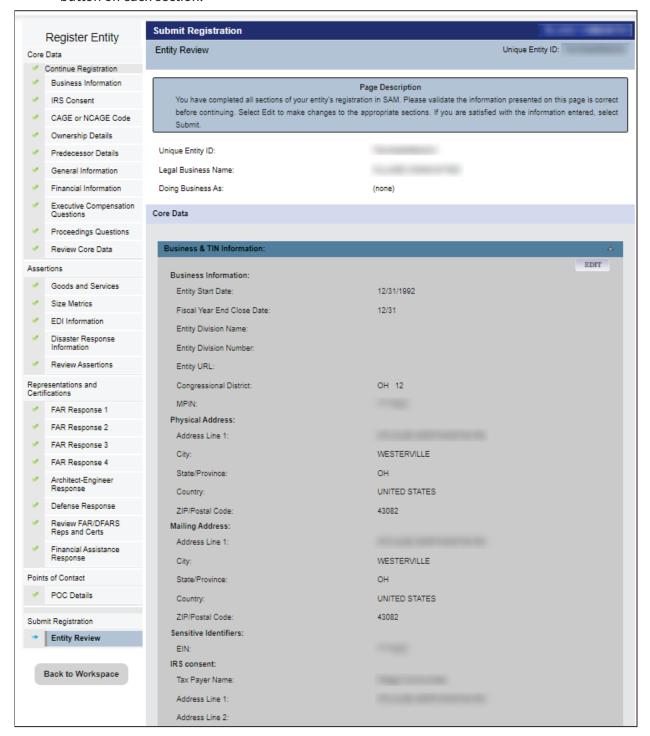

<sup>\*</sup>Note: The screenshot above does not capture the entire Entity Review page. Please make sure to scroll through the entire page and review all fields.

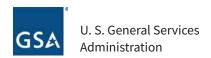

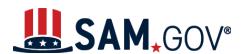

48. Select "Submit" to complete your entity registration.

By submitting this registration, you are certifying the information is accurate and complete. Knowingly providing false or misleading information may result in criminal prosecution under Section 1001, Title 18 of the United States Code. Criminal Penalties could include imposition of a fine, imprisonment, or both. You may be subject to other penalties as well, including, but not limited to, administrative remedies, such as suspension and debarment; ineligibility to participate in programs conducted under the authority of the Small Business Act; or civil liability under the False Claims Act.

Cancel

Submit

49. The confirmation page will display to confirm your registration has been submitted. Review the steps in "What happens next?" Select "Back to Workspace," and you will be navigated to your Workspace where you can review your entity record and print or save a PDF.

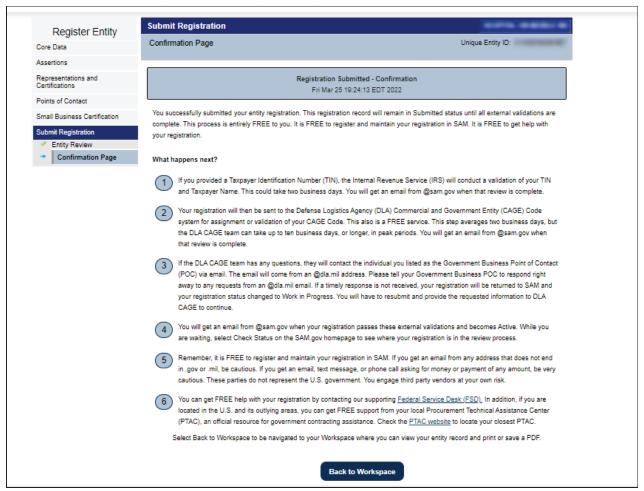

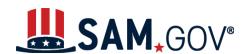

*Tip*: You can view your entity by selecting the number above "Submitted" in the Entities widget in your Workspace. You will receive an email from "@sam.gov" when your registration passes external validations and becomes active. Then, you can view your entity by selecting the number above "Active."

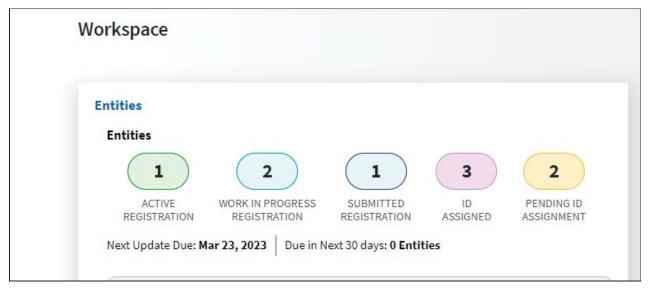